# **Using Secure Print**

## **On your Computer:**

- From your document, select print
- The Print window below appears
- Click on the Properties button at the top right

| Print                                  |                                                         |                             |            | ? 🗙                                      |
|----------------------------------------|---------------------------------------------------------|-----------------------------|------------|------------------------------------------|
| Printer                                |                                                         |                             |            |                                          |
| <u>N</u> ame:                          | 🚊 \\p-its-print02\F5305B                                |                             | *          | Properties                               |
| Status:<br>Type:<br>Where:<br>Comment: | Idle<br>Xerox Global Print Driver PCL6<br>128.48.5.53_1 |                             |            | Find Printer Print to file Manual duplex |
| ranges<br>from th<br>section           |                                                         | Copies<br>Number of copies: | 1 🗘        |                                          |
| Print <u>w</u> hat:                    | Document 😽                                              | Zoom                        |            |                                          |
| P <u>r</u> int:                        | All pages in range 🛛 👻                                  | Pages per s <u>h</u> eet:   | 1 page     | ~                                        |
|                                        |                                                         | Scale to paper size:        | No Scaling | ~                                        |
| Options                                |                                                         |                             | ОК         | Cancel                                   |

- The Properties window below appears
- Under Job Type, use arrow to select Secure Print

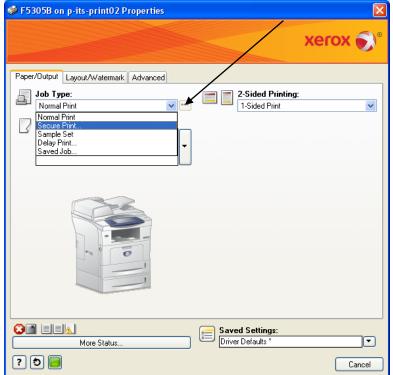

- The Secure Print window appears
- Type a 4-digit passcode. Any 4 numbers you choose. Re-enter your passcode and press OK

| Secure Print                                                                               |  |  |  |  |
|--------------------------------------------------------------------------------------------|--|--|--|--|
| Passcode:<br>(4-10 Digits)                                                                 |  |  |  |  |
| Confirm Passcode:                                                                          |  |  |  |  |
| Note: This job will be held at the printer until you enter this<br>passcode to release it. |  |  |  |  |
| ? OK Cancel                                                                                |  |  |  |  |

Important Note: you'll need to remember your passcode in order to print the document

- Press OK to close the Properties window
- Press OK to close the Print window

### Go to the print device, and follow instructions, by model:

#### Model 3635

- Press the Job Status button
- From Owner field, Select your Network ID user name
- Select your document and then select Release
- Enter your passcode and press enter
- Your document will print

#### Model 5150

- Press the Job Status button
- From Owner field, Select your Network ID user name
- Select Release
- Enter your passcode and press enter
- Your document will print

#### Model 7535

- Press the Job Status button
- On the screen, select the Secure Print Jobs tab
- From Owner field, Select your Network ID user name
- Enter your passcode and press enter
- Select your document and then select Release
- Your document will print